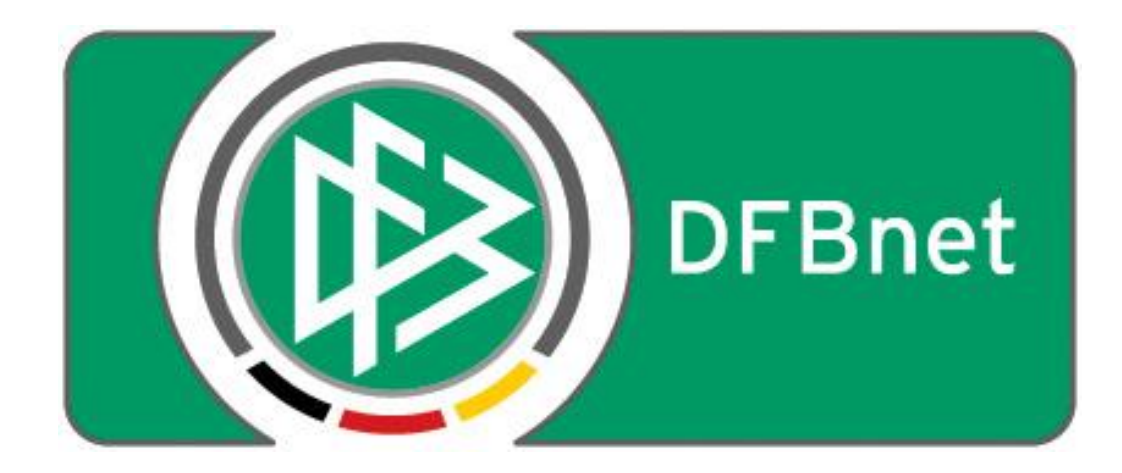

# **Vereinsverwaltung**

# **DFBnet Verein**

# **Schnellhilfe**

**- Neuen Benutzer anlegen -**

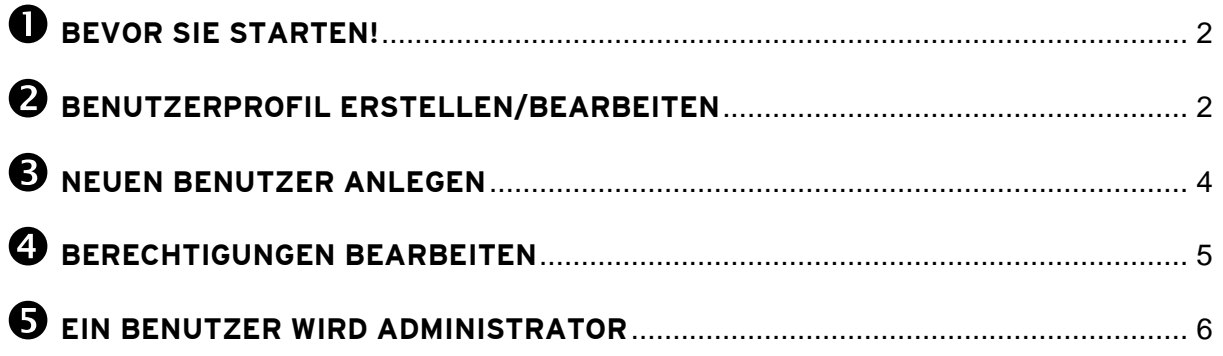

### **Weitere Hilfen zum Thema stehen Ihnen auch hier zur Verfügung:**

- Online-Hilfe innerhalb von DFBnet Verein unter Menu: Hilfe > Hilfe, Suchbegriff: neuer benutzer
- Direkt-Link in die Online-Hilfe:<https://hilfedfb.s-verein.de/help/423>
- Startseite der Online-Hilfe: <https://hilfedfb.s-verein.de/>
- gesamtes Unterstützungsangebot (Anleitungen, Schnellhilfen etc.): <http://portal.dfbnet.org/de/startseite/dfbnet-verein/kontakt-unterstuetzung.html>

# <span id="page-1-0"></span>**Bevor Sie starten!**

Das Anlegen bzw. Erzeugen eines neuen Benutzers ist nur dann möglich, wenn:

- 1. der Durchführende über Administratorenrechte verfügt und somit Zugriff auf den Menupunkt **Mein Portal > Administration** hat,
- 2. der neue Benutzer eine gültige E-Mail-Adresse besitzt und diese den Kommunikationsdaten im Feld "E-Mail" eingetragen ist. Die Mailadresse ist unbedingt notwendig, um die Funktion Passwort vergessen? auf der Login-Seite nutzen zu können.

# <span id="page-1-1"></span>**Benutzerprofil erstellen/bearbeiten**

Bevor ein neuer Benutzer angelegt wird ist es ratsam mindestens ein **Benutzerprofil** anzulegen. In einem Benutzerprofil werden die Zugriffsrechte festgelegt.

Im folgenden Beispiel wird ein Benutzerprofil "Vorstand" erstellt, mit unterschiedlichen Berechtigungen auf unterschiedliche Module (=Funktionen/Menüpunkte).

## Menu: **Mein Portal > Administration > Benutzerverwaltung > Benutzerprofil**

- Feld Bezeichnung ausfüllen, z.B. Vorstand
- Für die verschiedenen Funktionen Berechtigungen vergeben:

## **Keine | Nur Lesen | Lesen/Schreiben | Lesen/Schreiben/Löschen**

Wird für ein übergeordnetes Modul, wie z.B. "Finanzen", das Recht "Keine" vergeben, so wird dieser Menupunkt vollständig ausgeblendet.

## Beispiel für ein Benutzerprofil mit der Bezeichnung "Vorstand"

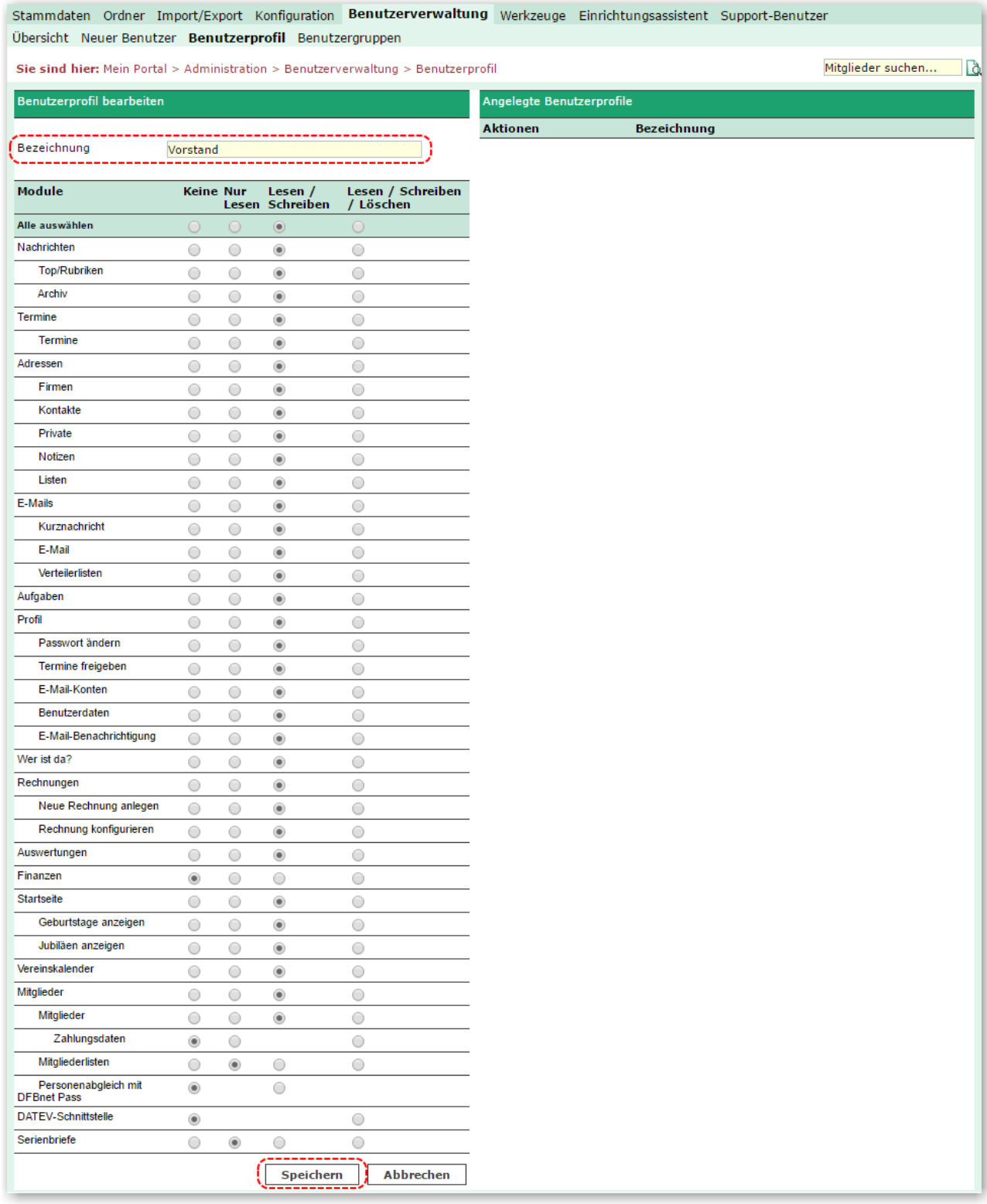

→ Mit Klick auf "Speichern" wird das Profil abgespeichert und kann verwendet werden,

→ Zur Bearbeitung des Profils auf das Stift-Symbol klicken

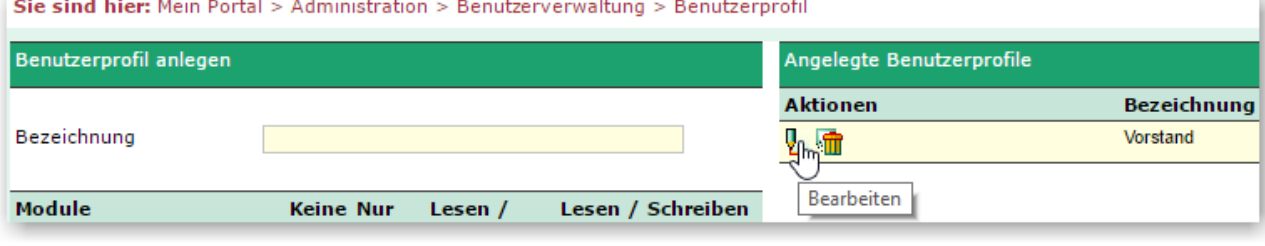

## <span id="page-3-0"></span>**Neuen Benutzer anlegen**

Neue Benutzer legen Sie unter **Mein Portal > Administration > Benutzerverwaltung > Neuer**  Benutzer an. Im folgenden Beispiel wird ein neuer Benutzer angelegt ("Holly Heisinger"). Diesem wird das Profil "Vorstand" zugewiesen. Die Person erhält KEINE Administratorenrechte.

Füllen Sie bitte mindestens folgende Felder aus:

**Benutzername**

(TIPP: der Benutzername sollte so gewählt werden, dass erkennbar ist, welche Person sich dahinter verbirgt)

- **Benutzerprofil**
- **Vorname\***
- **Nachname\***
- **E-Mail\***

Notieren Sie sich unbedingt vor dem Speichern den **Benutzernamen** und das **Passwort**. Mit Klick auf Speichern wird der Benutzer angelegt und in der Übersicht der Benutzerverwaltung angezeigt.

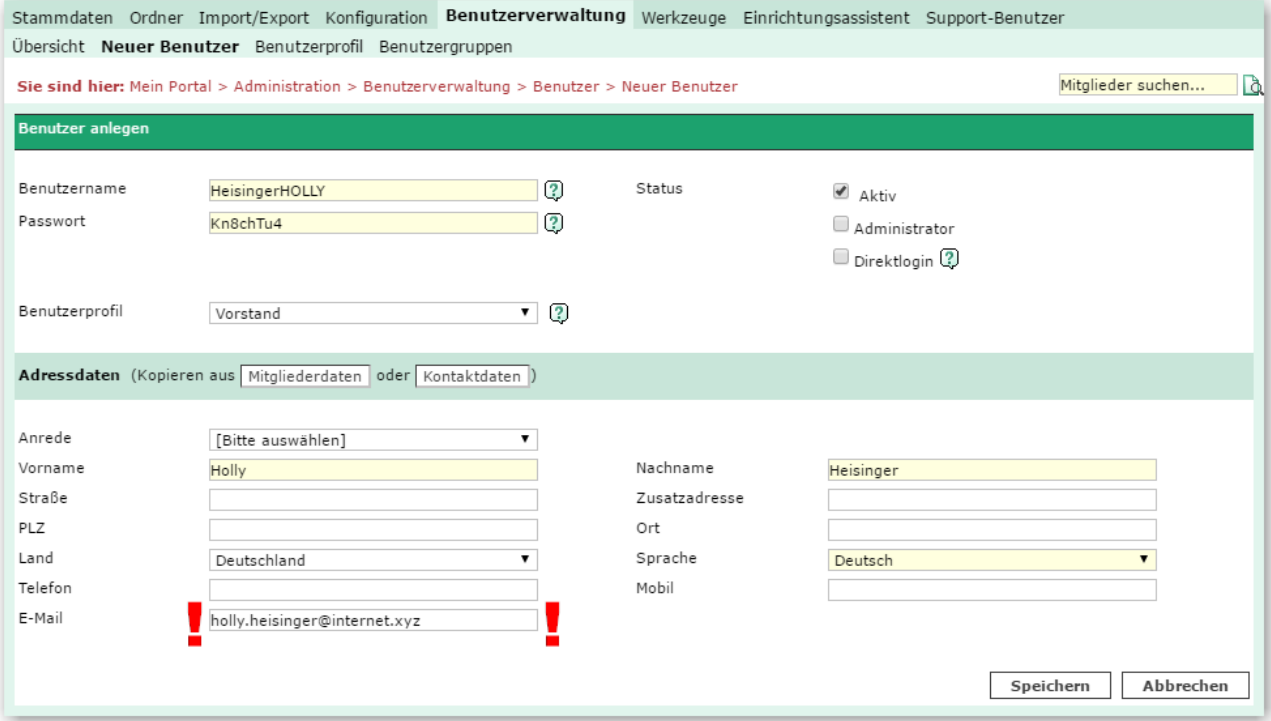

Teilen Sie dem neu angelegten Benutzer seine Zugangsdaten mit. Beim ersten Einloggen wird dieser dann aufgefordert, das systemseitig vergebene Passwort in ein persönliches Passwort zu ändern.

\*Ist die Person bereits in DFBnet Verein hinterlegt (z.B. als Mitglied), können die benötigten Daten über die Schaltfläche **Mitgliederdaten** geholt werden.

# <span id="page-4-0"></span>**Berechtigungen bearbeiten**

Die Berechtigungen eines Nutzers können Sie unter **Mein Portal <sup>&</sup>gt; Administration <sup>&</sup>gt; Benutzerverwaltung <sup>&</sup>gt; Benutzer** bearbeiten. Klicken Sie hierzu in der Spalte Aktion auf das Werkzeug-Symbol.

Auf der Berechtigungsseite werden die Zugriffsrechte des zugeordneten Benutzerprofils angezeigt. Sollen dem Nutzer Zugriffsrechte eingeräumt werden, die von dem eingestellten Benutzerprofil abweichen (im Bsp. "Vorstand"), muss das Profil *[Benutzerdefiniert]* ausgewählt werden.

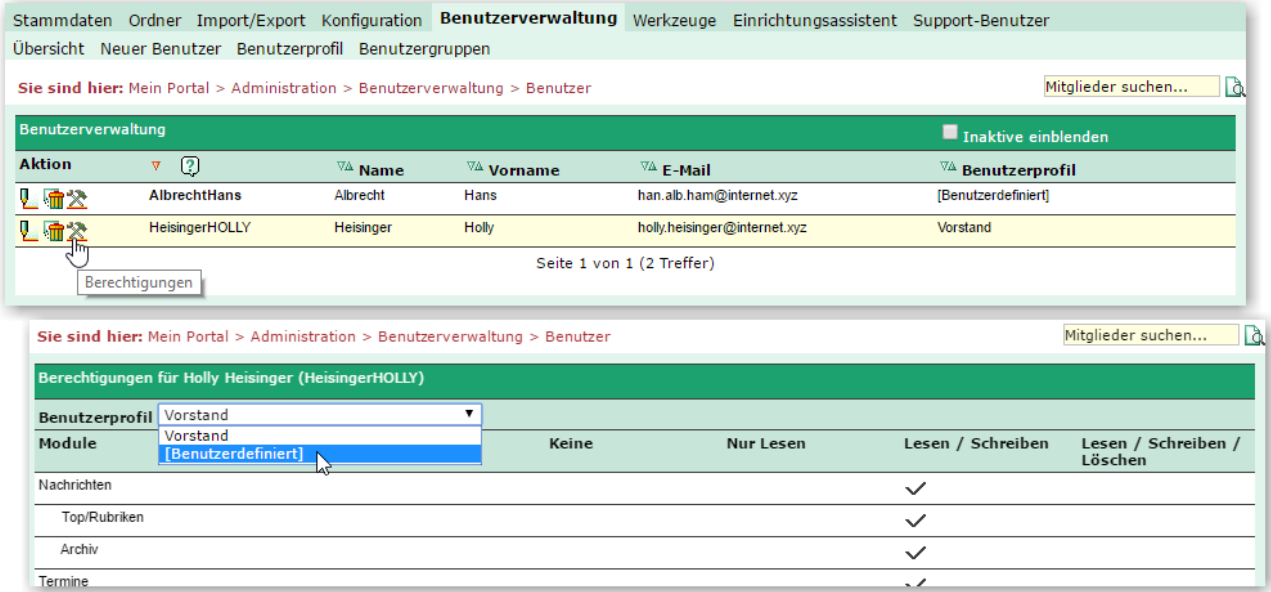

Anschließend können die einzelnen Berechtigungen neu gesetzt werden. Nach Speichern wird das geänderte Benutzerprofil in der Übersicht der Benutzerverwaltung angezeigt.

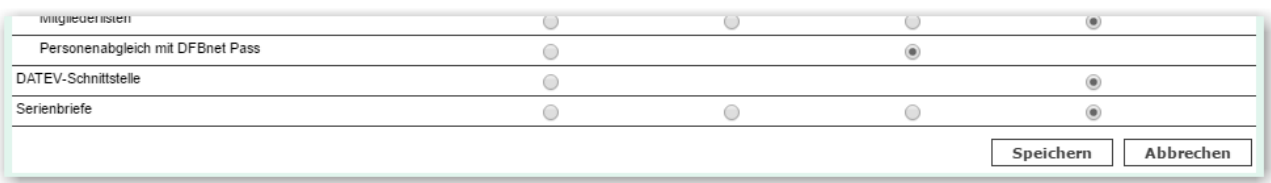

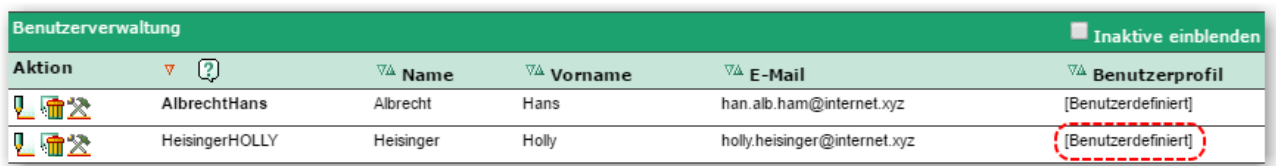

## <span id="page-5-0"></span>**Ein Benutzer wird Administrator**

**Anmerkung vorab:** Ein Administrator sollte für alle Module das Recht **Lesen/Schreiben/Löschen** haben.

Im folgenden Beispiel werden einer Benutzerin ("Heisinger Holly") Administratorenrechte zugewiesen. Die Benutzerin erhält dadurch zusätzlich zu ihren bisherigen Rechten Zugriff auf den Menupunkt

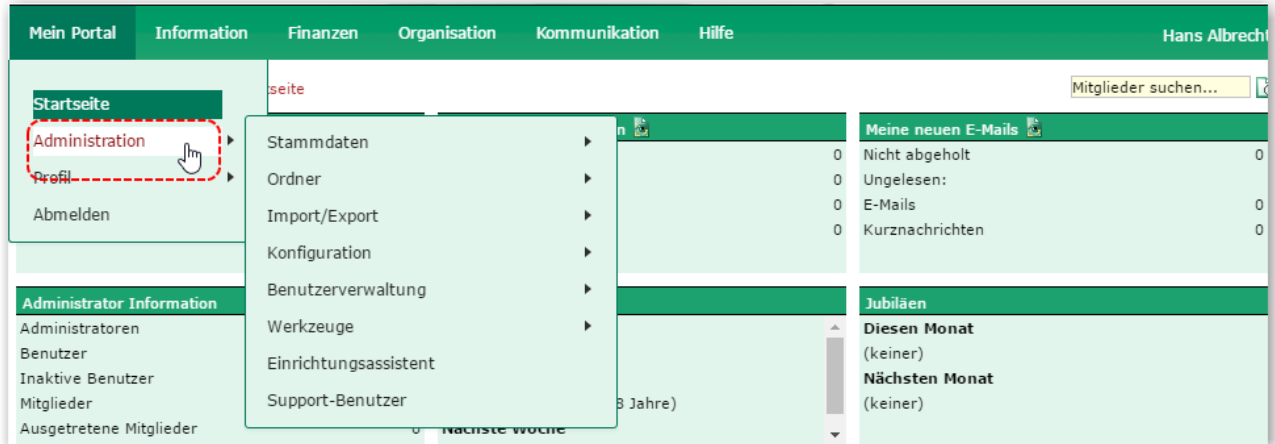

## **Mein Portal > Administration**

und somit umfassende Rechte, um z.B. Abteilungen, Beiträge und neue Benutzer anlegen zu können. Gehen Sie wie folgt vor:

#### Menu: **Mein Portal > Administration > Benutzerverwaltung > Bearbeiten**

#### Unter **Status** Haken setzen für **Administrator**, speichern

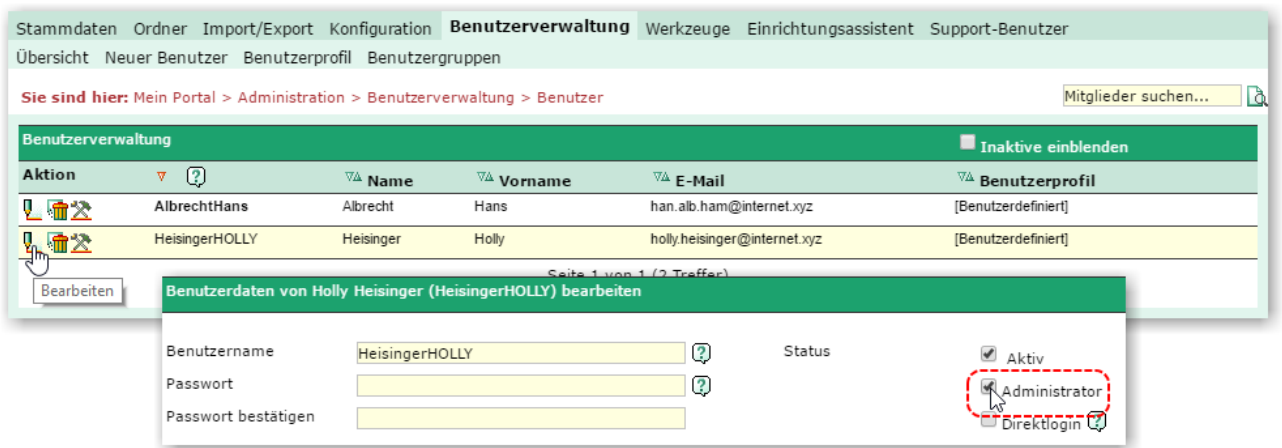

In der Benutzerübersicht wird der Benutzer nun als Administrator in fetter Schrift dargestellt.

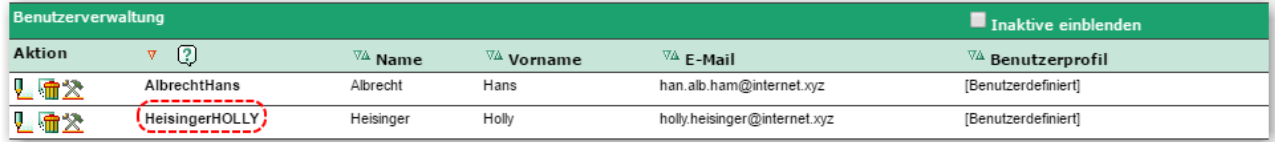